## **Installing the Remote Desktop to the USOE Terminal Server for RIMS**

**WINDOWS 7 USERS (for Windows 8 Search for Remote Desktop, then skip to the Remote Desktop Connection window below):**

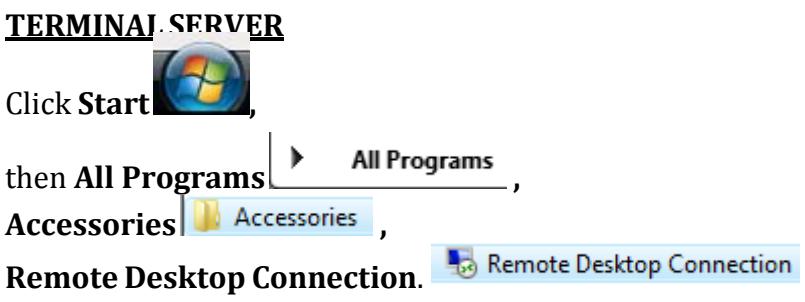

As a side note check the version of Remote Desktop the you have installed as follows: Right click the title bar on the Remote Desktop Connection and select About. These instructions are for shell version 6.0 and above. If you have a lower version you can look for setting similar to those below. They will be in different tabs.

In the Remote Desktop Connection box, next to **Computer**, type usoets.schools.utah.gov, then click the Options button.

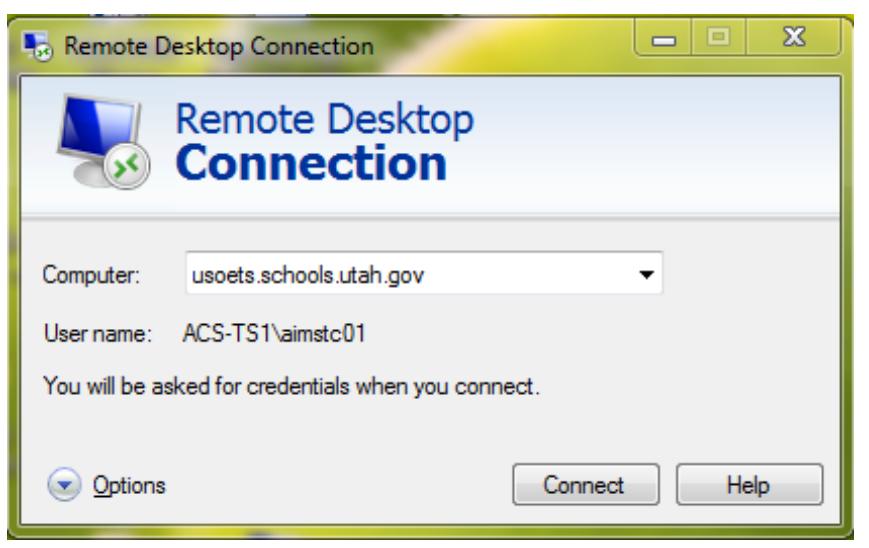

Click on the  $\frac{Display}{Table}$  Tab

• Set the **Remote Desktop Size** to 1024 X 768 or Full Screen. This is the minimum! To check your resolution, right click your desktop, click properties, settings, screen resolution.<br>
Flisplay configuration

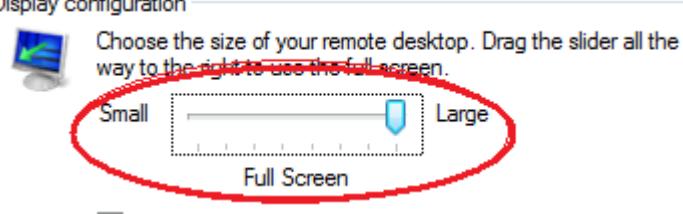

Click on the  $|$  Local Resources  $|_{\text{Tab.}}$ 

- In the **Keyboard** section select On (this) the local computer**.**
- In the **Local Devices and resources,**

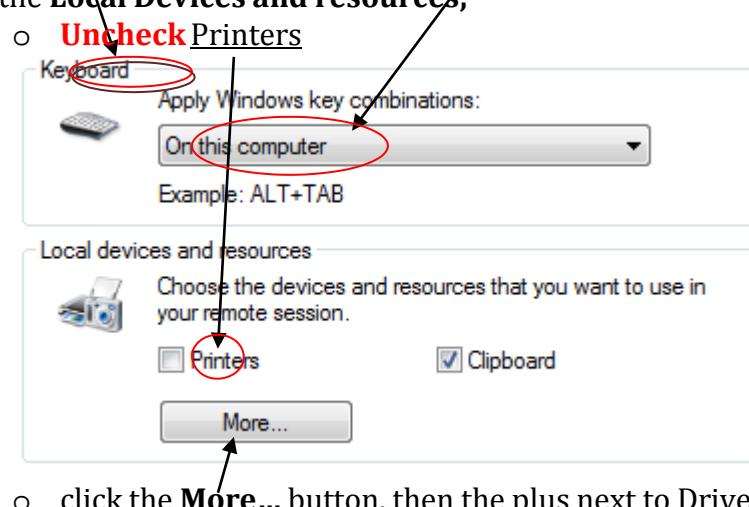

o click the **More…** button, then the plus next to Drives. Select the C: drive, then click OK.  $\Box$  Drives  $\sqrt{ }$  Local Disk (C:)

Go back to the  $\sqrt{\frac{1}{n}}$  General  $\sqrt{\frac{1}{n}}$ 

Click on the  $\Box$  Save As...  $\Box$  button.

DVD RW Drive (D:)

• Next to File name, name it something you will recognize, like AIMS (the type should be Remote Desktop Files (\*.RDP)) and click the Save button. Note the location of the file.

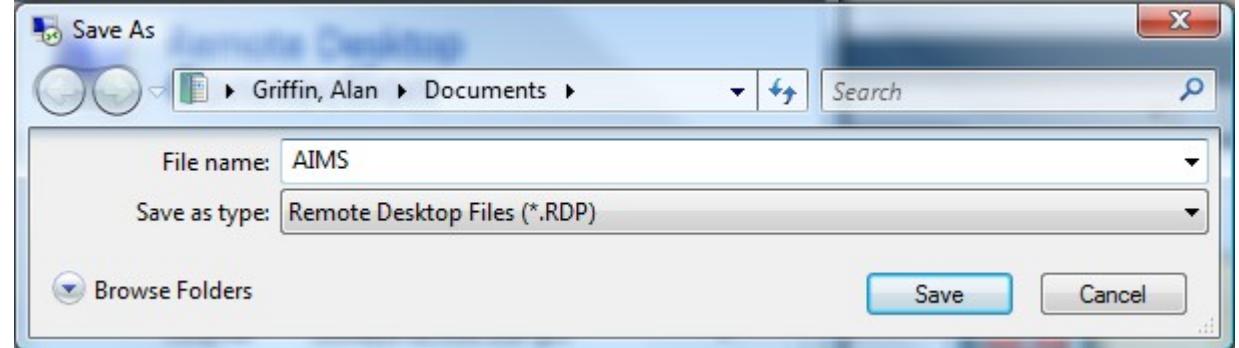

• Click the **Connect Button At this point you may open a screen with "Windows Security" in the top window. If this window opens, type "acs-ts1\aimstc01" as the user name, then type "Welcome99" as the password.** A subsequent window will then open where you can type in the following:

- In the **UserName:** type **acs-ts1\aimstc01**
- In the **Password** type **Rims2012**
- Click **OK**

You should now be logged in and have an Icon on your desktop that will start your application.

## MACINTOSH USERS

Download the Microsoft Desktop Connection Client for MAC at [http://www.microsoft.com/en-](http://www.microsoft.com/en-us/download/details.aspx?id=18140)<br>[us/download/details.aspx?id=18140](http://www.microsoft.com/en-us/download/details.aspx?id=18140) . Follow the installation instructions, then use the UserName (**acs-ts1\aimstc01)** and Password (**Rims2012)** to login.